Tweeëntwintigste jaargang nummer 09: Sep 2021

eben der der den bestehen der den bestehen den bestehen der den bestehen bestehen der den bestehen bestehen d<br>Der der den bestehen der den bestehen den bestehen bestehen bestehen den bestehen bestehen den bestehen den b<br>De

# **D e C O M P U T E R C L U B**  Nissewaard

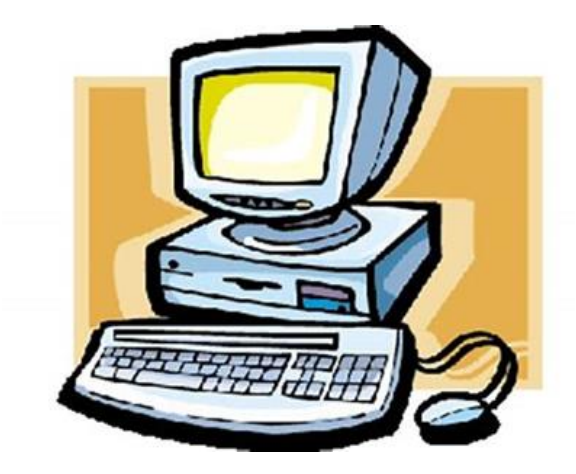

Computerclub Nissewaard is voortgekomen uit een samenwerking van CcUpd@te en Stichting Wijkgroep de Akkers

## **Colofon**

#### Dagelijks bestuur

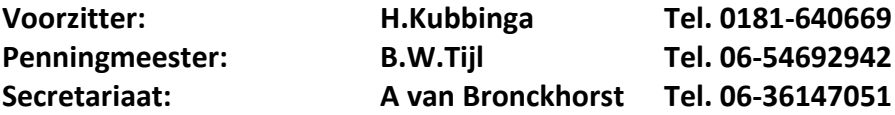

#### **Vrijwillige medewerkers Computerclub Nissewaard**

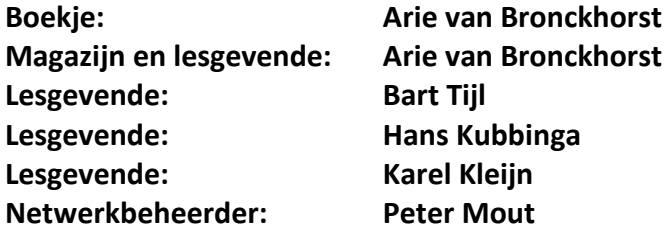

Betalingen via de bank is mogelijk. Rekening nummer IBAN: NL44ABNA0506627470 tnv B.W.Tijl. Onder vermelding van: Penningmeester **CCUPDATE.**

#### **Correspondentieadres is: [computerclubnissewaard@gmail.com](mailto:computerclubnissewaard@gmail.com) tel 06-54692942**

**Internet: sorry** website onder constructie

Computerclub Nissewaard is voortgekomen uit een samenwerking van CcUpd@te en Stichting Wijkgroep de Akkers

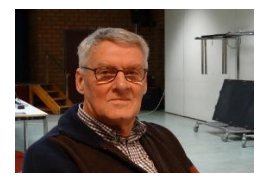

 **Bestuursmededeling September 2021 Beste leden,**

Hierbij ontvangen jullie weer het clubblad van september via de e-mail. Hopen dat dit het laatste exemplaar is die we versturen zonder dat we elkaar persoonlijk zien op de clubavonden.

Ieder zal voor zich de vakantieperiode wel op zijn/haar eigen manier hebben ingevuld. Als je van sport houdt was er genoeg te kijken op tv. We hebben wielrennen met de Tour de France gehad en het EKvoetbal.

En als toetje is toch de olympische spelen doorgegaan, ondanks alle bedenkingen of dit wel van wege covid-9 door zou gaan en zonder publiek.

En er was natuurlijk de eigen vakantietijd. De voorspellingen zien er goed uit en we kunnen ons weer vrijer bewegen.

Zoals het nu lijkt kunnen we op 6 oktober weer starten.

Bij wijziging horen jullie dit via e-mail. Hopen dat iedereen dan weer aanwezig is.

Groet van uw voorzitter: Hans Kubbinga en rest van bestuur/ lesgevenden

**Bezoek ook onze website eens:**

**ww[w.computerclubnissewaard.nl](http://www.computerclubnissewaard.nl/) (onder constructie)**

## **Servicepagina**

Deze pagina is een vast onderwerp in het boekje en geeft u informatie over het doen en laten van Computerclub Nissewaard.

Lidmaatschap kost u maandelijks **€ 10,00** Betaalt u in eens voor een heel jaar, betaalt U **€ 90,00** U kunt bij ons een cursus volgen vanaf **€ 25.00 incl. Lesmateriaal.** Wilt U zomaar een avondje doorbrengen bij ons dan kan dat. Hulp bij Computerstoringen of Software problemen kan ook bij ons. U betaald dan een bijdrage van:

**€ 10.00 per keer, excl. materiaalkosten.**

Vraag aan de penningmeester naar de diverse mogelijkheden, of kijk op onze website: Helaas **Buitendienst**

Bij het beëindigen van het Lidmaatschap, dient u een opzeggingstermijn **van één maand** in acht te nemen **en dit schriftelijk** te melden aan de secretaris: **A van Bronckhorst Of Wijkgroep de Akkers Tel: 0181-643249 op Dinsdag en Donderdag.** 

Hebt u vragen en of opmerkingen, mail ons uw probleem en dan kunnen wij er samen wel uit komen.

Voorzitter: Hans Kubbinga **computerclubnissewaard@gmail.com** Secretariaat: Arie v Bronckhorst **computerclubnissewaard@gmail.com** Penningmeester: Bart Tijl **computerclubnissewaard@gmail.com** De Computerclub Nissewaard: **Buitendienst**

**Bij ons krijgt u meer voor minder, vertel dit verder. Computerclub Nissewaard de gezelligste club in de regio.**

## **Inhoudsopgave**

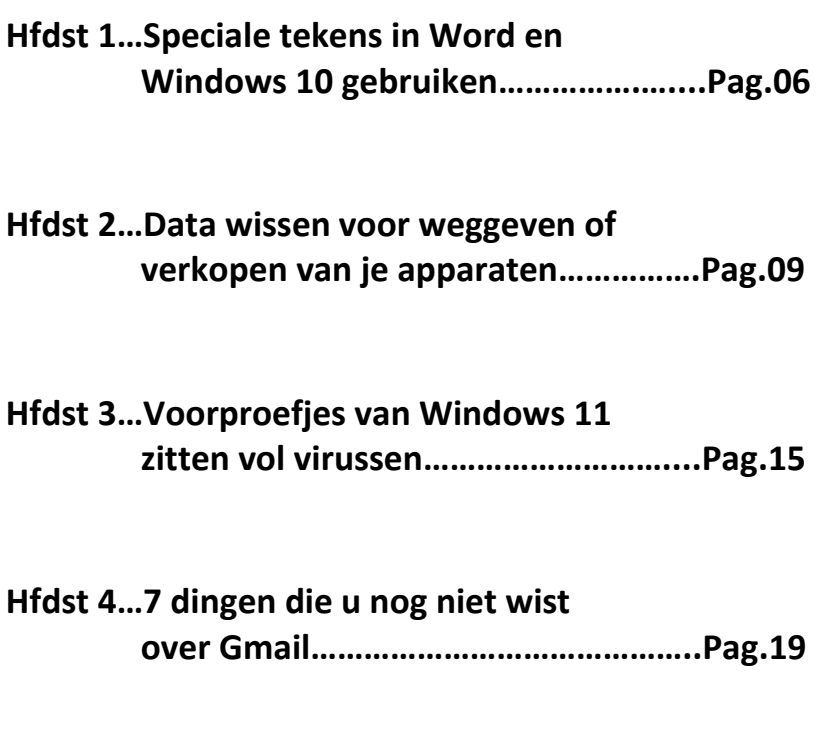

**Hfdst 5…Hoe laat je gasten internetten in de Gast-modus?...........................Pag.26**

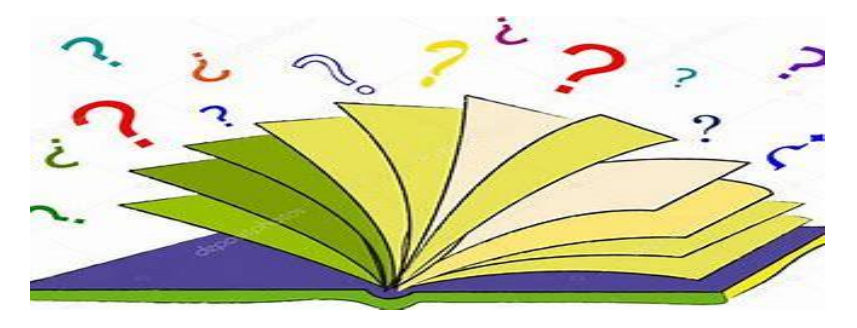

## **Speciale tekens in Word en Windows 10 gebruiken**

[redactie-computertotaal](https://computertotaal.nl/artikelen/pc/speciale-karakters-gebruiken-in-word/?utm_source=computer_totaal&utm_medium=email&utm_campaign=CT_nieuwsbrief_01062021&source=Copernica&profileid=5376364#showAuthor)

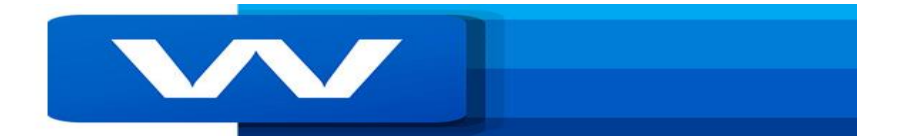

Waarschijnlijk weet je de 26 letters van het alfabet zonder al te veel moeite te vinden op je toetsenbord, maar hoe zit het met speciale tekens zoals het euroteken of accenten op letters? In dit artikel leggen we uit hoe je speciale tekens in Windows 10, maar ook specifiek in Word, gebruikt.

Net als alle andere programma's die tekst gebruiken, maakt **[Microsoft](https://techacademy.id.nl/course?courseid=bundelwep&utm_medium=website&utm_source=computer_totaal&utm_campaign=tech_academy_web_content) [Word](https://techacademy.id.nl/course?courseid=bundelwep&utm_medium=website&utm_source=computer_totaal&utm_campaign=tech_academy_web_content)** gebruik van ASCII-code. Dat is een numerieke code voor ieder alfabetisch, numeriek en speciaal teken op je toetsenbord.

Hoofdletters hebben weer een andere code dan kleine letters. Met behulp van deze vaste codering weten alle programma's precies welke karakters weergegeven moeten worden. De codering is numeriek, dus elk teken heeft zijn eigen nummer dat overal hetzelfde in.

#### **Speciale karakters gebruiken**

Net zoals computerprogramma's dat doen, kun je ook zelf gebruik maken van ASCII-codes door de **Alt-toets** ingedrukt te houden terwijl je op het numerieke deel van je toetsenbord de ASCII-code van het teken dat je wilt invoeren intypt. Dit werkt niet alleen in Word, maar vrijwel overal in **[Windows](https://techacademy.id.nl/course?courseid=windows-10-beheer&utm_medium=website&utm_source=computer_totaal&utm_campaign=tech_academy_web_content) 10**. Hiervoor moet je natuurlijk wel weten welke code bij welk teken hoort.

pag. 6 Je kunt echter ook een lijst met speciale tekens openen om het symbool dat je nodig hebt op te zoeken en te kopiëren. Deze lijst laat ook de ASCII-code zien, zodat je voor de volgende keer weet welke code je moet gebruiken om het teken sneller in te kunnen voeren.

| <b>AP</b> Speciale tekens                     |         |               |                          |          |              |        |                          |     |              |                          |                                  |                          |              |   |          |                           |                          |              |              | $\mathbb{\times}$ |  |
|-----------------------------------------------|---------|---------------|--------------------------|----------|--------------|--------|--------------------------|-----|--------------|--------------------------|----------------------------------|--------------------------|--------------|---|----------|---------------------------|--------------------------|--------------|--------------|-------------------|--|
| Lettertype: $\mid O \mid$ Arial               |         |               |                          |          |              |        |                          |     |              |                          |                                  |                          |              |   |          | $\widetilde{\phantom{m}}$ | Help                     |              |              |                   |  |
|                                               |         | #             | £.                       | $\%$     | $\mathbf{z}$ |        |                          |     | $\mathbf{x}$ | $\overline{\phantom{a}}$ |                                  |                          |              |   | о        | 1                         | 2                        | з            | 4            |                   |  |
| 5                                             | 6       | 7             | 8                        | 9        | $\sim$       | $\sim$ | ~                        | $=$ | ➤            | 2                        | $^{\scriptsize \textregistered}$ | $\overline{\phantom{a}}$ | в            | c | D        | Е                         | Е                        | G            | н            |                   |  |
| п                                             | $\cdot$ | ĸ             |                          | M        | N            | o      | P                        | Q   | R            | s                        | т                                | u                        | $\checkmark$ | w | $\times$ | Y                         | z                        |              |              |                   |  |
| ı                                             | ∼       |               | $\overline{\phantom{a}}$ | a        | ь            | c      | d                        | e   | f            | я                        | h                                | ñ.                       | Ť            | ĸ | п        | m                         | n                        | $\bullet$    | P            |                   |  |
| a                                             | п       | s             | ÷                        | и.       | v            | w      | $\times$                 | v   | z            | Ł                        |                                  | ъ                        | -            |   | ī        | e                         | £                        | $\mathbf{r}$ | ¥            |                   |  |
| ٠<br>п                                        | s       | $\sim$        | O                        | a        | $\alpha$     | –      | $\overline{\phantom{a}}$ | ®   |              | $\bullet$                | 士                                | $\mathbf{z}$             | <b>STAR</b>  | - | ш        | П                         | $\overline{\phantom{a}}$ | $\sim$       | $\mathbf{r}$ |                   |  |
| $\bullet$                                     | ≫       | $\frac{1}{4}$ | $\frac{1}{2}$            | シム       | ے            | A      | Á                        | Â   | Ã            | Ä                        | A                                | Æ                        | Ç            | È | É        | Ê                         | Ê                        |              |              |                   |  |
| ī                                             |         | Ð             | Ñ                        | Ò        | Ō            | Ô      | Õ                        | Õ   | $\geq$       | Ø                        | Û                                | Ú                        | o            | o | Ý        | ь                         | ß                        | à            | á            |                   |  |
| a                                             | ã       | a             | å                        | $\infty$ | ę            | è      | é                        | ê   | ë            | ĩ.                       | í                                | Ŧ                        | π            | Õ | ñ        | Ò                         | Ó                        | ô            | õ            |                   |  |
| Õ                                             | $-1$    | ø             | û                        | ú        | o            | o      | Ý                        | ь   | v            | Ā                        | a                                | Ă                        | ă            | A | a        | Č                         | ć                        | Ĉ            | ĉ            |                   |  |
| Te kopiëren tekens:                           |         |               |                          |          |              |        |                          |     |              |                          | Selecteren                       |                          |              |   |          |                           | Kopiëren                 |              |              |                   |  |
| Geavanceerde weergave<br>U+0021: Uitroepteken |         |               |                          |          |              |        |                          |     |              |                          |                                  |                          |              |   |          |                           |                          |              |              |                   |  |

Speciale tekens selecteren in Word.

Om dit in **[Windows](https://computertotaal.nl/artikelen/pc/100-tips-voor-windows-10/) 10** te doen, moet je in de zoekbalk **speciale tekens** typen. In het venster dat verschijnt als je op het zoekresultaat klikt, kun je tekens opzoeken, selecteren en dergelijke.

In Word ga je naar **Invoegen, Symbool** en **Meer symbolen** om een soortgelijke lijst tevoorschijn te halen. Hierin staat onderaan de sneltoets weergegeven die je kunt gebruiken om het geselecteerde symbool door middel van je toetsenbord in te voeren. Dit kan een ASCII-code zijn of een andere sneltoets, afhankelijk van het symbool of ie instellingen.

#### **Sneltoetsen voor speciale karakters**

Speciale karakters voer je het snelste in als je er de sneltoetsen voor kunt onthouden. We zetten een paar voor je op een rij die in de Nederlandse taal geregeld voorkomen.

**Trema op letter:** Shift + ", gevolgd door de letter die je wilt typen (ï / ë)

**Accent aigu / streepje op de e:** Druk op ' (aanhalingsteken) gevolgd door de letter (é)

**Accent grave:** Druk op `(boven de Tab-toets) gevolgd door de letter (è) **Euroteken:** Ctrl + Alt + 5 of Alt + 0128 op numpad  $(\epsilon)$ 

#### **Zelf sneltoetsen aanmaken**

Mocht je sneltoetsen voor speciale karakters vaak vergeten, dan kun je ze ook naar je eigen hand zetten. Ga ervoor weer in Word naar **Invoegen, Symbool** en selecteer het **Symbool** of de **Speciale tekens** waarvan je de sneltoets wilt aanpassen. Klik dan op de knop **Sneltoets...** en voer de nieuwe toetsencombinatie in onder **Druk op nieuwe sneltoets**. Zorg ervoor dat dit niet een al bestaande sneltoets is. Is dit wel het geval, dan krijg je daar een melding van. Leg de aanpassing vast met een druk op de **Toewijzen**-knop.

#### **Knippen en plakken**

Lukt het niet om alle sneltoetsen voor speciale karakters te onthouden? Wellicht vind je het dan handiger om deze tekens gewoonweg te kopiëren en te plakken in je Word-document. Met **CopyChar** is het ontzettend eenvoudig om symbolen en speciale tekens in documenten in te voegen.

Ga naar de **[CopyChar-website](https://copychar.cc/)** (copychar.cc), zoek het symbool dat je nodig hebt en klik er één keer op om het naar uw klembord te kopiëren. Vervolgens kun je het symbool of teken in een Worddocument of Excel-bestand plakken.

Heb je regelmatig speciale tekens nodig, dan is **[BabelMap](https://computertotaal.nl/artikelen/apps-software/babelmap-130-nbspvan-a-tot-z-en-137000-andere-lettertekens/)** (babelmap.software.informer.com) ook een aanrader. Behalve het weergeven van de tekens, kun je hiermee ook de tekens of een reeks tekens naar het klembord kopiëren om deze te gebruiken in elk programma dat klaar is voor Unicode, zoals Notepad ++

## **Data wissen voor weggeven of verkopen van je apparaten** Ronald

Systeemherstel

Deze pc opnieuw instellen

Als uw ge niet goed werkt, kunt u proberen de fabrieksinstellingen te herstellen. Hierbij kunt u kiezen of u uw persoonlijke bestanden. wilt behouden of verwijderen. Vervolgens wordt Windows opnieuw ocinstalleerd.

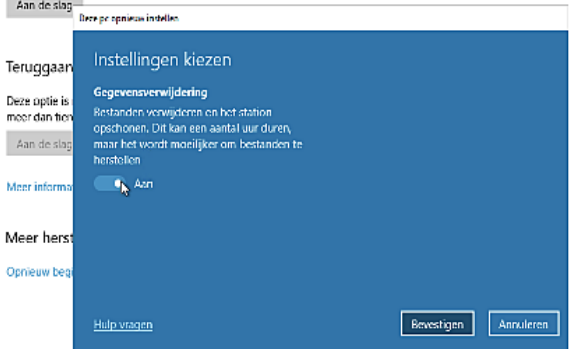

Hebt u een vraag?

Fen berstelstation maken. Miin BitLocker-herstelsleutel vinden

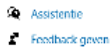

Vrijwel elk 'slim' apparaat en natuurlijk ook computers, smartphones en tablets beschikken over lokale opslag. Vaak in de vorm van een flash-geheugen of SSD, of desnoods nog als harddisk. Alleen even snel formatteren van die opslag is vaak niet voldoende om er zeker van te zijn dat anderen niet meer bij jouw data kunnen na verkoop of weggeven! Zo kun je alle data wissen van je apparaten.

Er zijn maar weinig Windowsgebruikers die gebruik maken van volledige schijfversleuteling via **[Bitlocker](https://computertotaal.nl/artikelen/pc/bitlocker-instellen-voor-versleutelde-schijven/)** (Microsoft.com). Bij Applegebruikers ziet dat er een stuk gunstiger uit. Meer recente iMac's en macBooks beschikken over ingebouwde hardware om versleuteling real-time en on the fly te realiseren.

Maar juist de oudere Mac's hebben die truc niet aan boord. Je kunt dan wel volledige versleuteling inschakelen (net als bij de

nieuwe **[Mac's](https://computertotaal.nl/artikelen/apple/zo-versleutel-je-bestanden-en-mappen-op-je-mac/)** (via File Vault), maar dat doen veel mensen dan weer niet omdat 't realiseren daarvan tijd kost. Nu heeft die versleuteling trouwens wel nóg een voordeel, naast het feit dat bij diefstal van jouw computer niemand zonder wachtwoord, vingerafdruk, pincode of wat dan ook bij jouw gegevens kan. Komen we zo op terug!

#### **Wipen**

Kortom: veel systemen zullen onversleutelde data bevatten. Verkeer je nog steeds in de illusie dat je door simpelweg formatteren van de harde schijf in je pc of notebook alles wat ooit op je systeem bewaard -is hebt vernietigd? **Dan is de harde werkelijkheid anders.**

Via een simpel gratis tooltje als **Recuva [\(www.ccleaner.com/recuva\)](http://www.ccleaner.com/recuva)** kan iedere kwaadwillende kneus in een handomdraai 't overgrote deel van jouw 'gewiste' gegevens tevoorschijn halen. Dat dit mogelijk is, is een geschenk uit de hemel als je per ongeluk bestanden wist. Maar het is een vloek bij verkoop of weggeven van je computer.

Om te voorkomen dat je gegevens terug te halen zijn, is het noodzakelijk dat je opslagmedium grondig gewist wordt. Dat heet ook wel **WIPEN** en komt er in 't kort op neer dat je opslag volgeschreven wordt met – liefst willekeurige – getallen. En dat liefst een paar keer achter elkaar. Dat zorgt ervoor dat 't ook met geavanceerde apparatuur nagenoeg onmogelijk wordt om nog iets bruikbaars van zo'n gewipet medium terug te halen.

#### **Ingebouwd in Windows 10 (en 8)**

Je raadt het al: dat is een nogal tijdvretende klus, zeker bij grote traditionele harde schijven. Bovendien zijn uren durende sequentiële schrijfacties naar een modern opslagmedium als een SSD erg ongezond daarvoor. SSD's beschikken dan ook veelal over in de controller

ingebouwde optie om dat ding veilig te wipen, zonder dat er overmatige slijtage optreedt.

Meestal vind je die mogelijkheid in de met de SSD meegeleverde (of downloadbare) tool. Maak daar gebruik van en laat software van derden dan links liggen.

Verder geldt dat Windows 10 – eindelijk – over een ingebouwde tool voor het wipen van schijven beschikt. Je bereikt 'm door op **Instellingen** in het **menu Start** te klikken. Klik dan op **Bijwerken en Beveiliging**, gevolgd door een klik op **Systeemherstel**. Klik vervolgens onder het kopje Deze pc opnieuw instellen op de knop **Aan de slag**. Klik in het geopende venster op **Alles verwijderen**. In de stap **Aanvullende instellingen** klik je op de link **Instellingen wijzigen**.

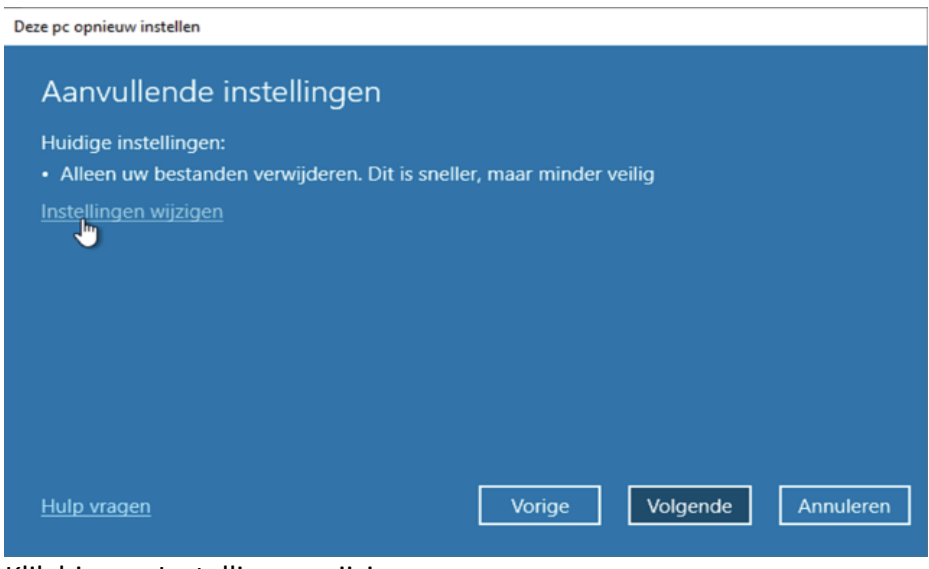

Klik hier op Instellingen wijzigen.

#### **Pas op met SSD**

Zet de schakelaar onder Gegevens verwijderen aan en klik op Bevestigen (zie afbeelding bovenaan dit artikel) om vervolgens de rest van de wizard te doorlopen. Zoals je al in de 'voetnoot' bij deze optie kunt lezen, gaat dit proces enkele (tot vele…) uren kosten. Inderdaad: je schijf wordt meerdere malen overschreven met al dan niet willekeurige getallen. Externe software is dus niet meer nodig. Die bestaat trouwens nog wel, voor de liefhebbers die meer controle over het hele proces willen hebben.

En – nogmaals – gebruik om je **SSD te beschermen** tegen oververhitting en (of) te veel schrijfcycli de **bij je SSD behorende wipetool!**

#### **Mac**

Ook Mac's beschikken over een ingebouwde tool voor het veilig en grondig wissen van opslagmedia daarin.

Zie: support.apple.com/nl-nl/guide/disk-utility/dskutl14079/mac

#### **iPhone & co**

Mobiele apparaten beschikken meestal eveneens over een wisfunctie. Op de iPhone en iPad vind je die bijvoorbeeld in de app Instellingen. Klik daarin op Algemeen en dan Stel opnieuw in. Klik dan op de link Wis alle inhoud en instellingen en volg de verdere instructies.

Omdat de opslag van deze apparaten geheel versleuteld is, zul je zien dat het 'wipen' vrij snel gaat. Wordt namelijk de sleutel die toegang geeft tot je systeem uit de in de beveiligingschip (core) gewist, dan vormen de data op je opslag alleen nog maar een brij aan willekeurige getallen. Precies wat we willen.

De versleuteling in deze systemen is dusdanig stevig dat je daar met zelfs de meest geavanceerde apparatuur niet doorheen breekt. Diezelfde volledige schijfversleuteling maakt ook Mac's extreem veilig, vooropgesteld dat je die optie had aangezet. Combineer het met een

paar keer overschrijven van je opslag en je kunt er honderd procent zeker van zijn dat niemand ooit nog enige zinnige informatie van je systeem haalt.

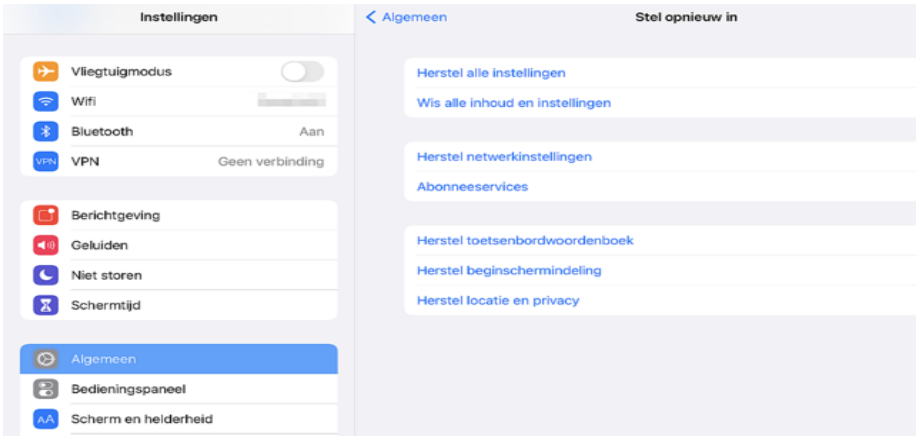

Het veilig wipen van een Apple mobiel apparaat is een eitje.

#### **Android**

Ook Android-toestellen zijn via de instellingen en geavanceerde opties te 'wipen'. Maar daar is wel een catch: het blijkt dat bepaalde gegevens toch achterhaalbaar blijven als je telefoon niet volledig versleuteld was alvorens de 'factory reset' of fabrieksherstel uit te voeren.

Hou er wel rekening mee dat als je Android telefoon- of tablet nog niet versleuteld is en er flink veel gegevens op staan, dit proces enkele uren kan kosten. Laat het toestel dus aan de lader hangen; een prima klusje voor de nachtelijke uren.

#### **Router, smart-tv, streamer…**

Denk verder goed na alvorens je een ander slim apparaat weggeeft. Je router bevat allerlei privacy-gevoelige informatie. Waaronder tenminste inloggevens voor je provider. En bij geavanceerde typen

wellicht nog een scala aan andere dingen als VPN-inloggegevens, op interne opslag bewaarde bestanden, wifi-gegevens en ga zo maar door.

Een fabrieksreset voorkomt potentiële ellende. Dat je een NAS wipet voor weggeven spreekt voorzich, maar ook iets banaals als een slimme speaker bevat al een hoop informatie over jou. Waaronder tenminste de accountgegevens van bijvoorbeeld Google, Amazon of Apple. Laat je die staan bij weggeven of verkoop, dan kan iedereen via jouw account je hele gebruiksgeschiedenis achterhalen. Geen prettige gedachte lijkt ons.

Elk slim apparaat (om nog maar wat voorbeelden te noemen: smart tv, settop-box, mediaspeler enzovoort) moet je echt schoonmaken voordat het jouw huis verlaat. Kan dat om wat voor reden ook niet, dan is het beter om het ding maar gewoon op zolder te leggen of er een andere toepassing voor te verzinnen.

#### **Auto**

Een laatste aardige is trouwens je auto. Veel moderne auto's beschikken over een boordcomputer en in ingebouwde navigatie. Zo kan een koper van je bolide makkelijk je adres achterhalen, zelfs als die auto via een tussenpersoon of dealer wordt verkocht (al mag je hopen dat die laatste alle gebruiksgegevens grondig wist voorafgaand aan verkoopt).

Bedenk verder dat veel auto's de mogelijkheid bieden om via spraakherkenning acties als handsfree bellen uit te voeren. Telefoonnummers van je mobiel kunnen daarbij vaak overgeheveld worden naar de boordcomputer. Handig, want zo kun je vanaf elke telefoon bellen met je contacten. Alleen: die contacten blijven dus wel aanwezig bij verkoop van je auto. Lees de instructies over hoe je die data wist.

## **Voorproefjes van Windows 11 zitten vol virussen**

Seniorweb

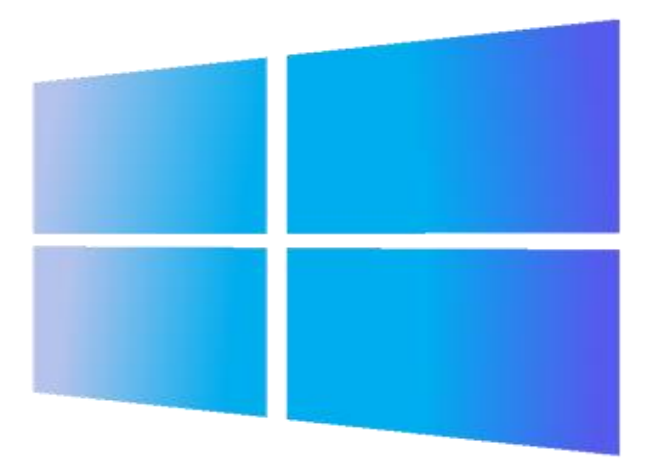

Enthousiastelingen die een voorproefje van het splinternieuwe Windows 11 dachten te installeren, kwamen bedrogen uit. Ze kregen er een computervirus bij.

Windows 11 is **nog lang niet [beschikbaar](https://www.seniorweb.nl/nieuws/windows-11-pas-begin-2022-op-bestaande-apparaten)** voor het grote publiek, maar wie niet wil wachten kan het nieuwe besturingssysteem al downloaden en installeren. **Hoewel Microsoft het installatiepakket aanbiedt op de eigen website, halen veel mensen het pakket van andere sites.** Die bestanden blijken echter vaak van cybercriminelen te komen, die er eerst wat virussen in verstopt hebben.

#### **Wachtwoorden gestolen**

Wie het neppakket installeert, krijgt er zonder het in de gaten te hebben een programmaatje bij dat bijvoorbeeld wachtwoorden steelt of uit zichzelf kwaadaardige programma's van internet haalt en installeert.

Voor het verkrijgen van Windows 11, maar eigenlijk ook voor alle andere programma's geldt: **Download nieuwe apps en [programma's](https://www.seniorweb.nl/artikel/programma-downloaden) altijd bij een [betrouwbare](https://www.seniorweb.nl/artikel/programma-downloaden) bron**. Liefst in de Windows Store of bij de maker zelf.

#### **Windows 11 pas begin 2022 op bestaande apparaten**

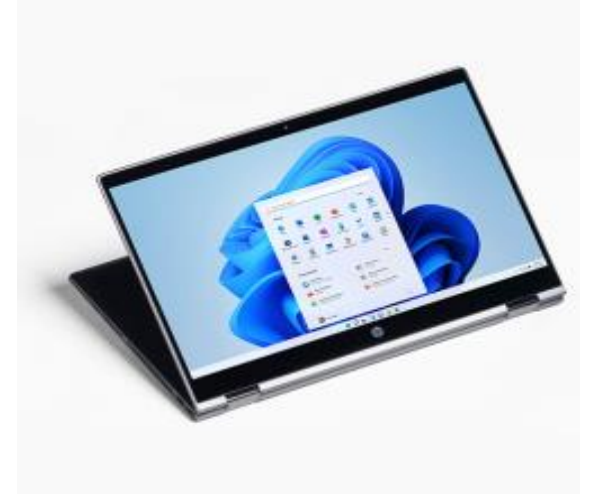

Microsoft lanceert eind 2021 Windows 11. Gebruikers van Windows 10 moeten echter geduld hebben. Pas vanaf begin 2022 start het bedrijf met het updaten van bestaande machines.

Op 24 juni maakte Microsoft bekend dat Windows 10 een opvolger krijgt die Windows 11 heet. Dit najaar verschijnt het nieuwe besturingssysteem. Op pc's en laptops die verkocht worden zal dan Windows 11 prijken.

Maar de apparaten die nu Windows 10 gebruiken worden pas vanaf begin 2022 voorzien van de nieuwe versie. En daar zal Microsoft de tijd voor nemen. Kijk er daarom niet van op wanneer het nog een jaar duurt voordat u opstart met Windows 11

#### **Een programma downloaden naar de computer**

Download programma's van internet en breid zo de mogelijkheden van de pc flink uit. Maar ga wel altijd goed voorbereid te werk.

#### **Niet zomaar alles downloaden**

Op internet zijn duizenden programma's te vinden die op de computer kunnen worden geïnstalleerd. Maar daar zit veel rommel tussen. In dit artikel beschrijven we waar u software vandaan kunt halen, hoe het downloaden in grote lijnen in zijn werk gaat en hoe u een programma dat u niet gebruikt, verwijdert.

#### **Internet staat vol onbetrouwbare downloadsites.**

Installeer daarom nooit zomaar een programma. Mijd sites als Download.com, Cnet en Softonic. Twee betrouwbare Nederlandstalige sites met downloads zijn **[Gratissoftware.nl](https://www.gratissoftwaresite.nl/)** en **[Tweakers.net](https://tweakers.net/downloads/)**.

#### **Uitvoeren of opslaan?**

Een programma wordt vaak aangeboden als .exe-bestand. Dit is een bestand waarmee de computer het programma installeert. Na een klik op een downloadlink (met daarachter zo'n exe-bestand) volgt de keuze 'uitvoeren' of 'opslaan'. Kies voor Uitvoeren.

Het programmabestand wordt dan opgeslagen in een tijdelijke map en het programma wordt daarna direct geïnstalleerd.

#### **Voortgang**

Vaak is de voortgang van het downloaden te volgen in een venster. Hierin is te zien hoeveel procent van de download al is voltooid en hoelang het proces nog ongeveer duurt. Hoeveel tijd het kost is

afhankelijk van de grootte van het bestand en de snelheid van de internetverbinding.

#### **Gebruikersaccountbeheer**

Soms verschijnt het venster 'Gebruikersaccountbeheer' met de vraag of het programma wijzigingen mag aanbrengen op de computer. Is de fabrikant van de software te vertrouwen? Klik op Ja als u er zeker van bent dat u downloadt van een betrouwbare bron.

#### **Voorwaarden**

U kunt een venster tegenkomen waarin u akkoord moet gaan met de gebruikersvoorwaarden of licentieovereenkomsten voordat u het programma mag installeren. Algemeen bekend is dat weinig mensen daadwerkelijk de voorwaarden lezen.

#### **Locatie op de computer**

U krijgt de locatie te zien waarop het programma wordt opgeslagen op de computer. Deze locatie hoeft over het algemeen niet te worden aangepast, omdat er meestal voor een standaardlocatie wordt gekozen. Dit is zoiets als 'C:\Program files\'.

#### **Let goed op extra's**

Let op als u tijdens de installatie een venster tegenkomt waar opties aan- of uitgevinkt moeten worden. Lees goed wat de aangevinkte punten zijn. Gaat het om een snelkoppeling op het Bureaublad? Of wordt er extra software geïnstalleerd? Weiger dat altijd. Het is nooit nodig en vervuilt de pc alleen maar.

#### **7 dingen die u nog niet wist over Gmail** Seniorweb

Gmail is een uitgebreid e-mailprogramma met leuke extra's. Plan bijvoorbeeld een mailtje in dat op een later tijdstip wordt verstuurd. Of antwoord supersnel via de optie 'Standaardantwoorden'. Word een echte Gmail-expert!

### **1. Standaardantwoorden instellen**

Schrijf met standaardantwoorden mailtjes en sla ze op voor later gebruik. Bent u bijvoorbeeld de penningmeester van de biljartclub, en u wilt leden die te laatzijn met betalen een herinneringsmailtje sturen? Dan is het vervelend om steeds weer een mailtje te moeten typen en na te denken over formuleringen. Een standaardantwoord instellen gaat zo:

- Log via de computer in bij Gmail.
- Klik op het tandwiel rechtsboven.
- Klik op Alle instellingen bekijken.
- Bovenaan onder 'Instellingen' staan een hoop tabbladen. Klik hier op Geavanceerd

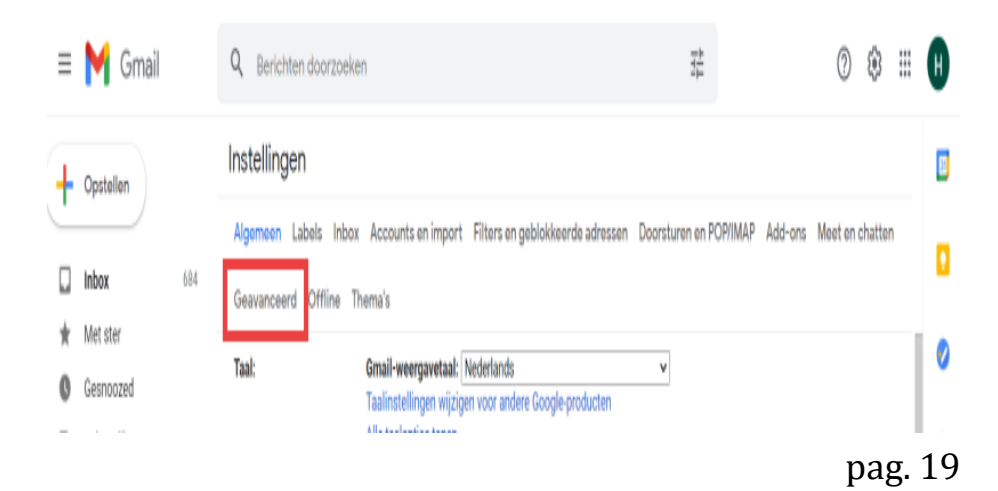

- Gmail noemt standaardantwoorden 'templates' (Engels voor sjablonen). Klik achter 'Templates' op Aanzetten.
- Klik helemaal onderaan de pagina op Wijzigingen opslaan.
- Schrijf een bericht zoals u dat gewend bent: klik aan de linkerkant op Opstellen.
- Klaar met het standaardbericht? Klik dan op de drie puntjes onderaan.
- Klik op Templates > Concept opslaan als template > Opslaan als nieuwe template.
- Geef de template een naam en klik op Opslaan.

#### **Een standaardantwoord gebruiken?**

- Klik op Opstellen.
- Klik onderaan op de drie punties.
- Klik op Templates > [naam van de toegevoegde template].
- De tekst verschijnt in het bericht. Doe eventueel aanpassingen en voeg een ontvanger toe. Klik tot slot op Verzenden.

#### **2. Mail later verzenden**

Stel, u bent echt een avondmens en kruipt geregeld 's avonds of 's nachts achter de computer. Alleen niet iedereen hoeft te weten dat u om half vier 's nachts een mailtje zat te typen. Plan zelf in wanneer de mail wordt verstuurd en de ontvanger krijgt het mailtje op een nette tijd in de mailbox.

#### **Mail automatisch op later tijdstip verzenden in Gmail**

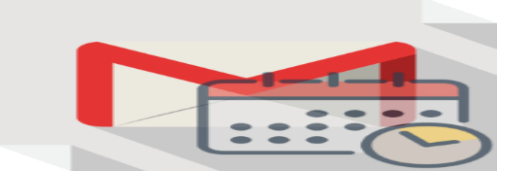

#### **Het werkt zo op de pc:**

- Surf naar **[www.gmail.com](http://www.gmail.com/)** en log in.
- Klik op het plusteken linksboven.
- Typ de e-mail zoals u bent gewend, dus met een onderwerp, een ontvanger en dergelijke.
- Klik naast 'Verzenden' in de blauwe balk op de kleine driehoek.
- Klik op Verzenden plannen.
- Er staan standaard drie keuzes: vanmiddag om 13 uur, morgenochtend om 8 uur of de week erna op maandagmorgen 8 uur. Staat er een gewenst moment bij? Klik er dan op.
- Zelf een moment inplannen kan ook. Klik op Kies datum en tijd.
- Klik in de kalender op de gewenste dag. De datum verschijnt rechts in het venster.
- Selecteer het standaardtijdstip en druk op Delete.
- Typ het gewenste tijdstip van verzending in de vorm van 08:00, dus uren:minuten.
- Klik op Verzenden plannen.

Het bericht wordt verzonden op het ingestelde tijdstip.

#### **Wilt u de mail alsnog aanpassen of een ander verzendmoment kiezen?**

- Klik in de linkerbalk op de map Ingepland.
- Het bericht staat hier vermeld. Klik op Verzenden annuleren.
- Het bericht opent. Pas de mail aan, kies een ander verzendmoment of verwijder de mail helemaal

#### **3. Vertrouwelijke modus**

De makers van Gmail hebben goed naar spionageseries uit de jaren 60 gekeken: de geheim agenten van *Mission Impossible* kregen hun missie steevast op een tape die zichzelf vernietigde binnen een aantal seconden.

Speel zelf voor geheim agent met de vertrouwelijke modus van Gmail en bescherm mails met privacygevoelige inhoud beter tegen eventuele pottenkijkers. Geef bij het versturen aan hoe lang de ontvanger de mail in zijn of haar mailbox mag behouden. Is de tijd verlopen, dan verdwijnt de mail uit de inbox van de ontvanger. Voor de ontvangers van het vertrouwelijke bericht zijn bovendien de opties voor doorsturen, kopiëren, afdrukken en downloaden uitgeschakeld.

- **-** Surf op de computer naar [Gmail](https://mail.google.com/) en log in.
- Klik op Opstellen om een nieuwe mail te schrijven.
- Klik onderaan het bericht op de klok met het slotie.

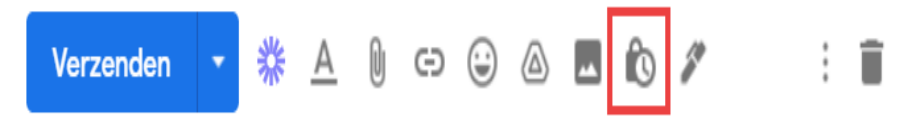

- Vul een vervaltijd in.
- Stel wel of geen toegangscode per sms in.
- Kies op Opslaan.
- Vul ontvangers in en ga eventueel verder met het schrijven van de mail.
- Klik op Versturen.

#### **4. Verzonden mail terughalen**

Soms schrijft u in een opwelling een mailtje, waarvan u dacht: had ik maar tot tien geteld, dan had ik 'm vast niet verstuurd. De optie Verzenden ongedaan maken, laat u precies dat doen: tot tien tellen... Of tot twintig, of dertig. Trek tot maximaal dertig seconden na het versturen een verzonden mailtje weer in, voordat de ontvanger 'm onder ogen krijgt.

Schakel deze handige optie als volgt in:

- Log in bij Gmail.
- Klik rechtsboven op het tandwieltje
- Klik op Instellingen.
- Klik bovenaan op het tabblad **Algemeen** als dit tabblad niet al automatisch geopend is.
- Geef achter 'Verzenden ongedaan maken' aan hoelang de annuleringsperiode moet zijn. Kies uit vijf, tien, twintig of dertig seconden.
- Scrol helemaal naar beneden en klik daarna op de knop **Wijzigingen opslaan**.

#### **Verzending ongedaan maken**

Nu bent u natuurlijk benieuwd hoe het terughalen van een bericht in zijn werk gaat.

- Maak een nieuw bericht in Gmail. Bijvoorbeeld gericht aan uzelf (als test).
- Klik op **Verzenden**.
- Linksonder ziet u de tekst 'Bericht verzonden.' Daarnaast staat de link 'Ongedaan maken'. Klik daarop binnen de ingestelde tijd en uw bericht wordt teruggehaald

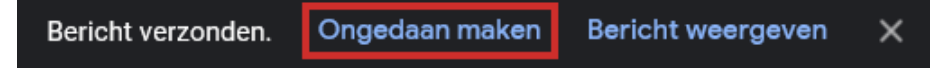

#### **5. Uitgebreide zoekfunctie**

Gmail biedt heel veel (gratis) opslag voor uw mailtjes. Dat betekent dat er waarschijnlijk honderden, duizenden of misschien wel tienduizenden berichten online staan opgeslagen in de Inbox. Probeer

daar maar eens een mailtje in terug te vinden. Gelukkig heeft Gmail een uitgebreide zoekfunctie om gericht mee te zoeken op trefwoord, in een bepaalde periode, naar mail met een bijlage of van een specifieke afzender.

- Open Gmail op de pc.
- Klik achter 'Berichten doorzoeken' op het pictogram voor Zoekopties weergeven.
	- Q Berichten doorzoeken

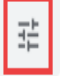

Vul de zoekcriteria in en klik op Zoeken.

#### **6. Kopie Gmail maken**

Toegegeven: echt reëel is het niet dat Google failliet gaat of uw mailtjes kwijtraakt, maar voor de zekerheid of omdat voorkomen beter is dan genezen, is het mogelijk een complete backup te maken van al uw mail bij Google. Niet alleen van Gmail overigens, maar van alle producten van de internetgigant.

- Surf naar Google [Takeout.](https://takeout.google.com/)
- Verwijder alle vinkjes behalve bij Gmail door te klikken op Selectie van alle items ongedaan maken.
- Zet een vinkje achter 'E-mail'.
- Scrol naar beneden en klik op Volgende stap.
- Kies hoe u de bestanden wilt ontvangen. Vul dat in bij 'Leveringsmethode', 'Exporttype', 'Bestandstype' en 'Exportgrootte'.
- Klik op Export maken.
- De voortgang verschijnt in beeld.
- Afhankelijk van de grootte van het bestand, kan het uren of dagen duren voordat de back-up klaar is.

#### **7. E-mail snoozen**

Is de mailbox eventjes te vol, dan is het mogelijk om binnenkomende berichten tijdelijk te snoozen. Dit wil zeggen dat ze even in de wacht staan, totdat u tijd heeft om ze te bekijken. Dat geeft ruimte om eerst de belangrijkste mails behandelen. De uitgestelde berichten verschijnen pas weer in de Inbox op het moment dat de ingestelde snoozetijd is verlopen.

- Surf op de computer naar [Gmail.](https://mail.google.com/)
- Klik indien nodig op Inbox.
- Beweeg met de muis over een bericht en klik op Snoozen (het klokje)

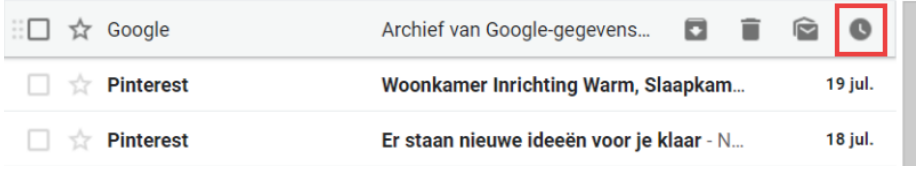

- Kies een voorgestelde snoozetijd of klik op Kies datum en tijd.
- Kies datum en tijd en klik op Opslaan.
- Wilt u meerdere berichten snoozen? Selecteer de berichten en klik bovenaan op Snoozen

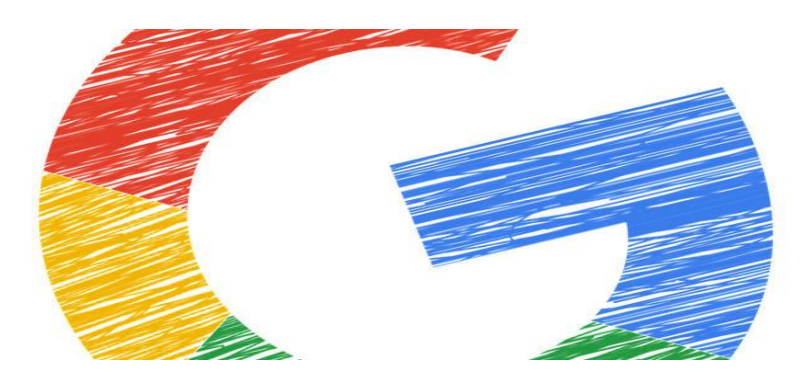

## **Hoe laat je gasten internetten in de Gastmodus?**

Hcc

Wanneer iemand op jouw computer wil internetten, dan is de Gastmodus in Google Chrome en Microsoft Edge ideaal: een schone browser-omgeving zónder al jouw persoonlijke bladwijzers, surfgeschiedenis en de wachtwoorden die je in de browser hebt opgeslagen.

#### **En niets van wat jouw gast op internet doet, blijft op jouw computer achter, helemaal een prettig idee!**

De Gast-modus in de Chromium-browsers is een afgescheiden, tijdelijke internetomgeving die geen digitale sporen in de browser of computer achterlaat. Dat lijkt enigszins op het Incognito-venster in Chrome of het InPrivate-venster in Edge.

Het grote verschil is echter dat iemand met gebruik van die vensters nog altijd bij jouw zoekgeschiedenis kan komen. Ook de bladwijzersbalk bovenin het venster blijft gewoon actief. In de Gast-modus zijn al die persoonlijke zaken echt verdwenen in de zoekmachine.

Omdat de gebruiker de browser weer helemaal schoon achterlaat, is deze gastoptie ook prettig als je op een openbare computer werkt, zoals op school of in de bibliotheek.

Zo open je de Gast-modus in Google Chrome: klik op de accountafbeelding en selecteer *Gast*.

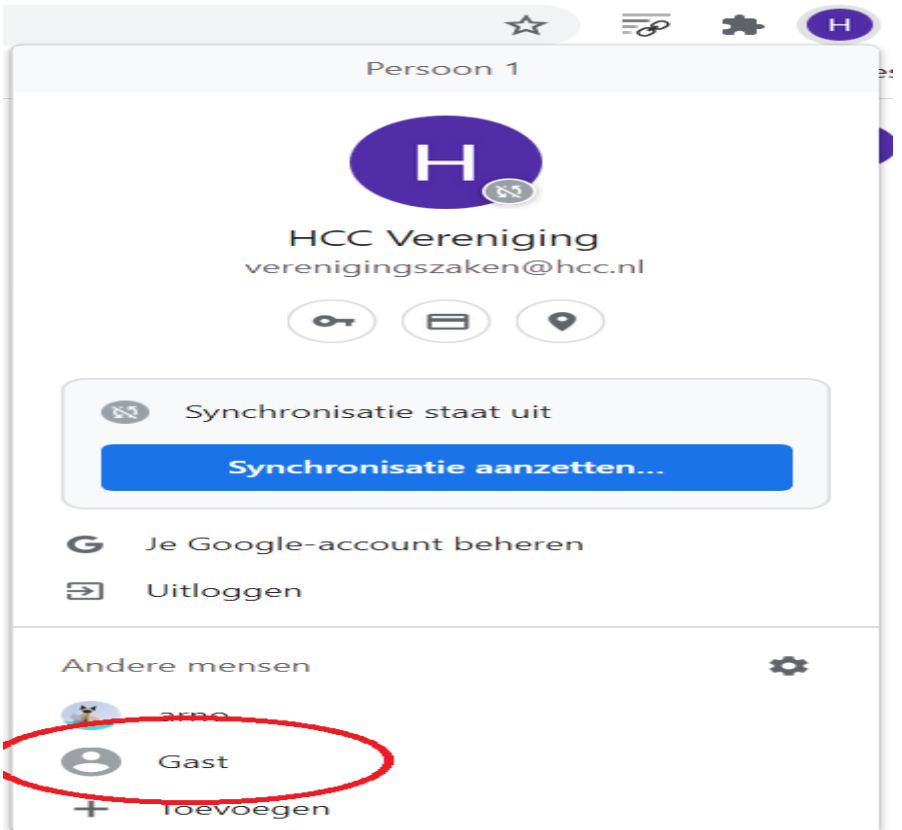

Er opent een nieuwe Chrome-browser met een niet mis te verstane melding:

#### Je browst momenteel als gast

De pagina's die je in dit venster bekijkt, worden niet in de browsergeschiedenis weergegeven en laten geen sporen op de computer achter (zoals cookies) nadat je alle geopende gastvensters hebt gesloten. Bestanden die je downloadt, blijven echter wel behouden.

Meer informatie

En zo open je de Gast-modus in Microsoft Edge: klik op de accountafbeelding en selecteer *Bladeren als gast*.

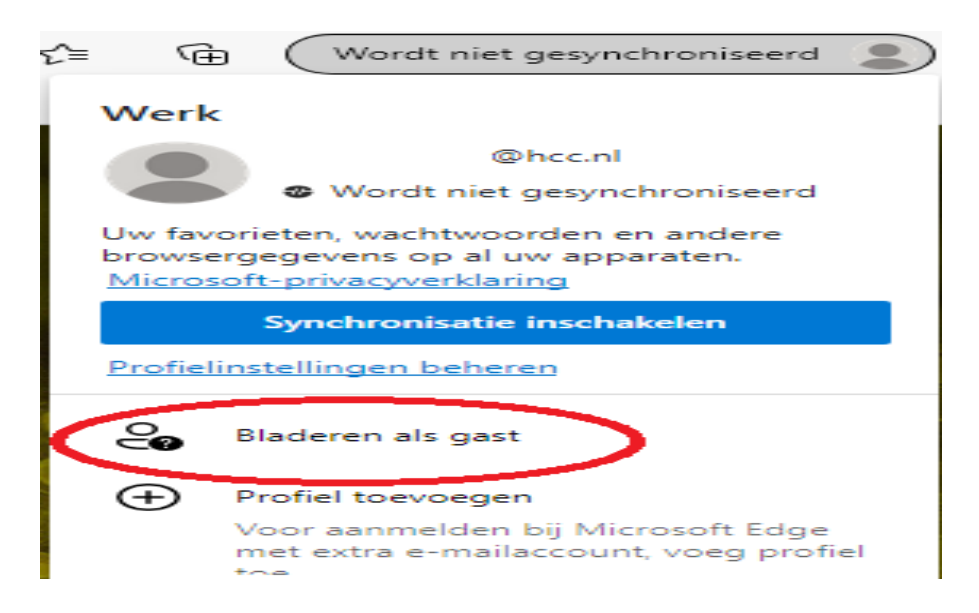

Ook hier verschijnt een nieuwe venster met mededeling. Hierstaat wat de gastmodus allemaal niet doet, maar ook een optie die wél mogelijk is: bestanden van internet downloaden. Hier moet de computereigenaar dus toch even alert op zijn.

#### U browset als gast

Als gast worden uw browsegegevens gescheiden gehouden van de profielen op dit apparaat. Dit gebeurt er wanneer u alle vensters sluit die u als gast hebt bekeken:

#### Microsoft Edge slaat het volgende niet op:

Microsoft Edge slaat het volgende op: Bestanden die u downloadt

Uw browsegeschiedenis Uw downloadgeschiedenis Cookies en sitegegevens

#### **Zoek de verschillen**

Omdat Google Chrome en Microsoft Edge dus beide zijn gebaseerd op de Chromium-architectuur, hebben ze dezelfde basisstructuur. Maar de browsers presenteren zich uiteraard wel verschillend, het blijven immers concurrenten. Sommige functies zijn net anders georganiseerd, heten anders en zien er anders uit.

Klikken op de drie puntjes rechtsboven opent in beide browsers het dropdown-menu voor navigatie en instellingen. In Chrome is het menu in de gastmodus een stukje korter dan in de reguliere modus: je mist de functies:

*Nieuw incognitovenster*, *Geschiedenis*, *Bladwijzers* en *Casten*. Dit zijn precies de dingen die je inderdaad voor een gastgebruiker uitgeschakeld wilt hebben.

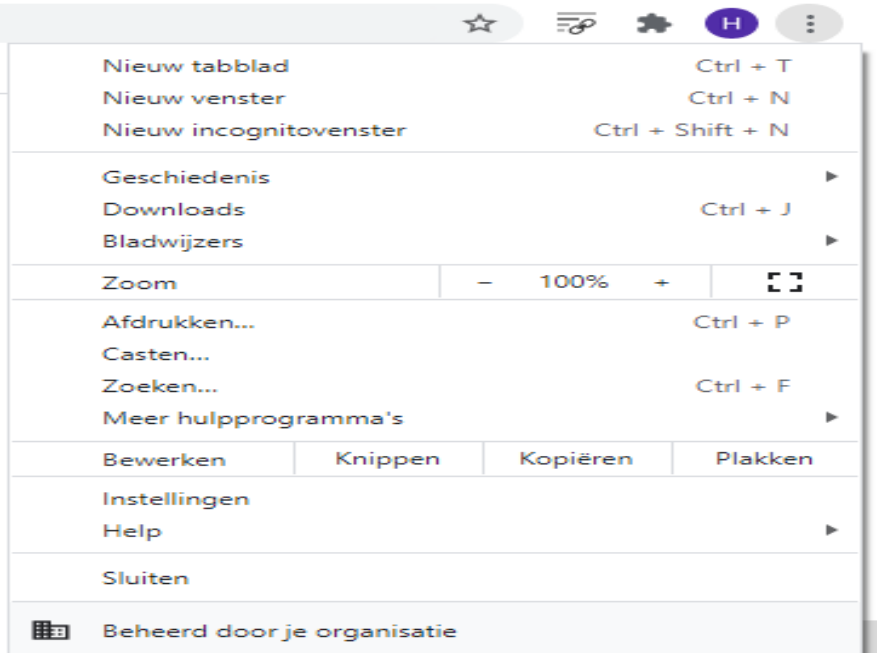

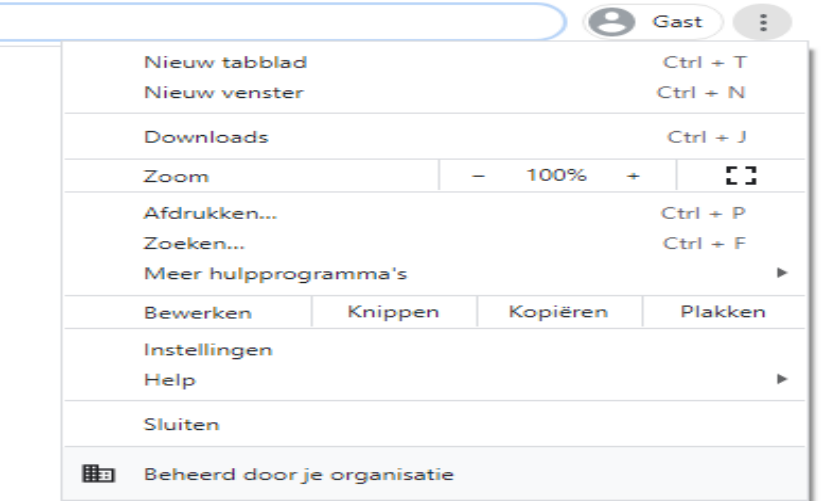

Ook in Edge is het aantal functies voor gastgebruikers beperkt, maar hier zien ze wel wat ze allemaal moeten missen: de functies zijn grijs gemaakt.

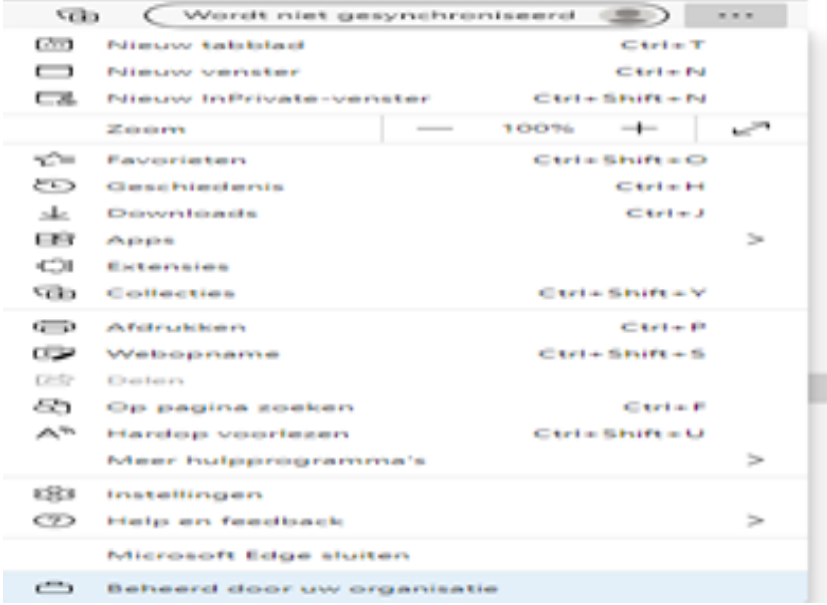

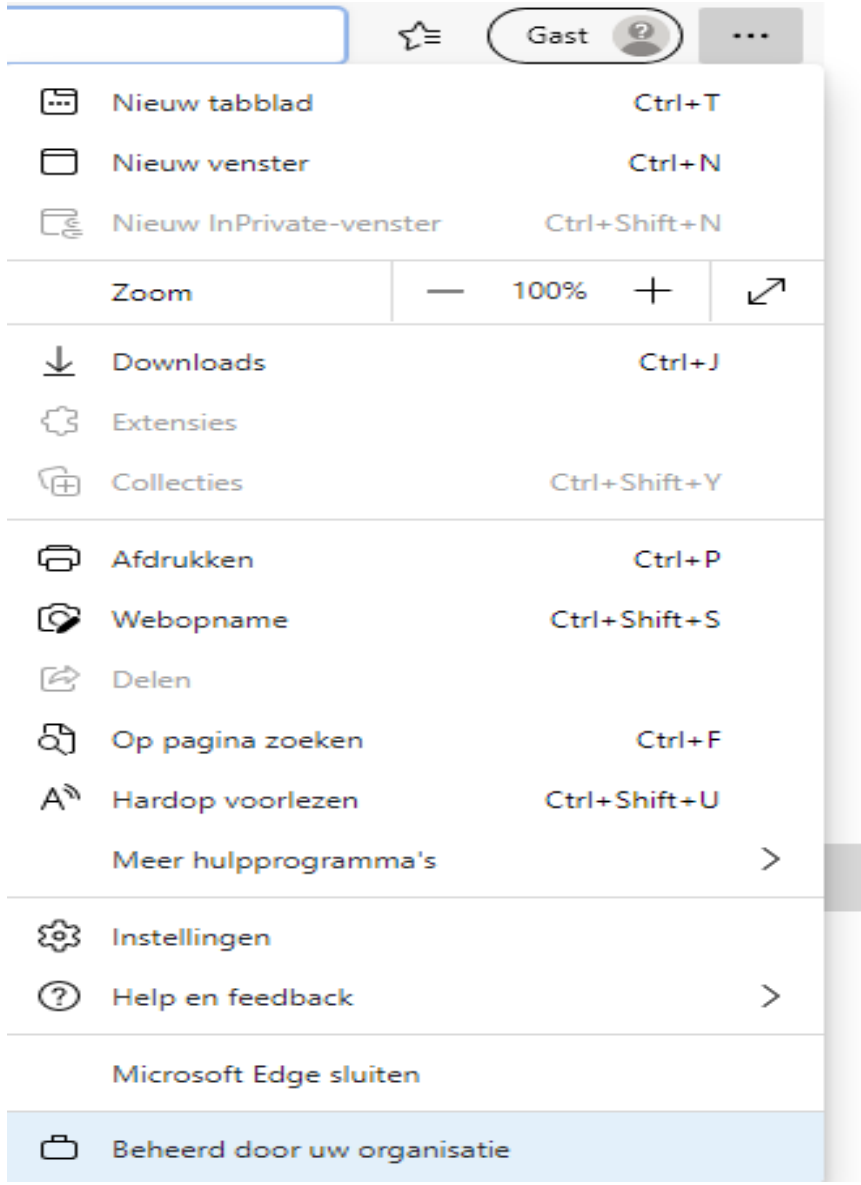

Zodra je als gast klaar bent met internetten, sluit je het venster. Al je cookies, websitegegevens en andere surfactiviteiten verdwijnen mee.

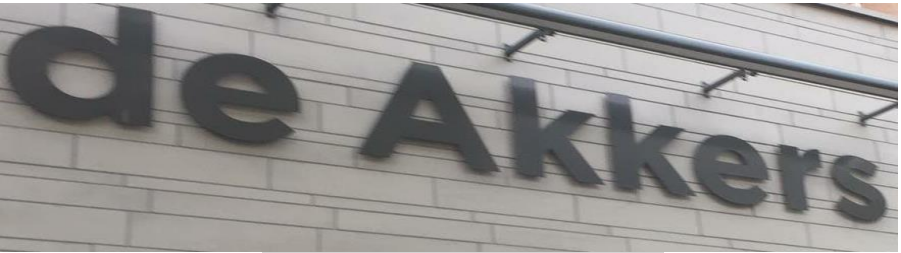

 **Stichting Wijkgroep De Akkers**

Hier kan ook Uw advertentie komen als U donateur van ons wordt.

#### Inlichtingen: tel: 0181-641381 Of: 06-54692942

#### [computerclubnissewaard@gmail.com](mailto:computerclubnissewaard@gmail.com)

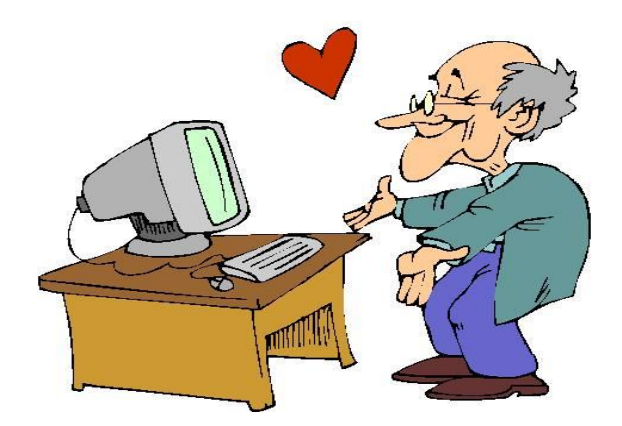